# ferroamp

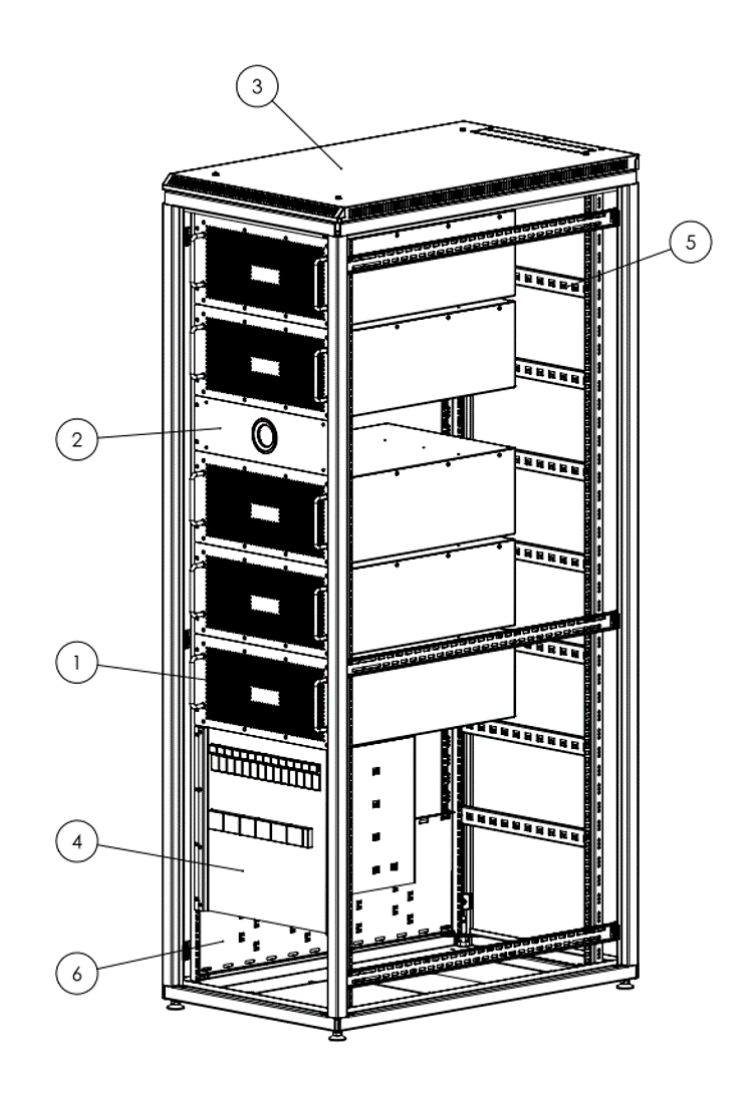

# EnergyHub XL System Installation and user manual

Revision 1

#### <span id="page-1-0"></span>**Warnings**

- EnergyHub XL must not be opened by unauthorized personnel. Contact Ferroamp for instructions.
- The electrical installation must be carried out by a qualified installer and in accordance with applicable electrical standards and safety regulations.
- Read through the manual before installation.
- The warranty does not apply if the product has been modified.
- Note that EnergyHub compensate for current unbalance and thus using the electrical system's zero conductor. High current unbalance causes high currents in the neutral conductor. Therefore, use cable dimensions according to instructions in the document regarding Current Equalization.
- The DC cables must not be connected when EnergyHub XL is powered on

#### **Table of Contents**

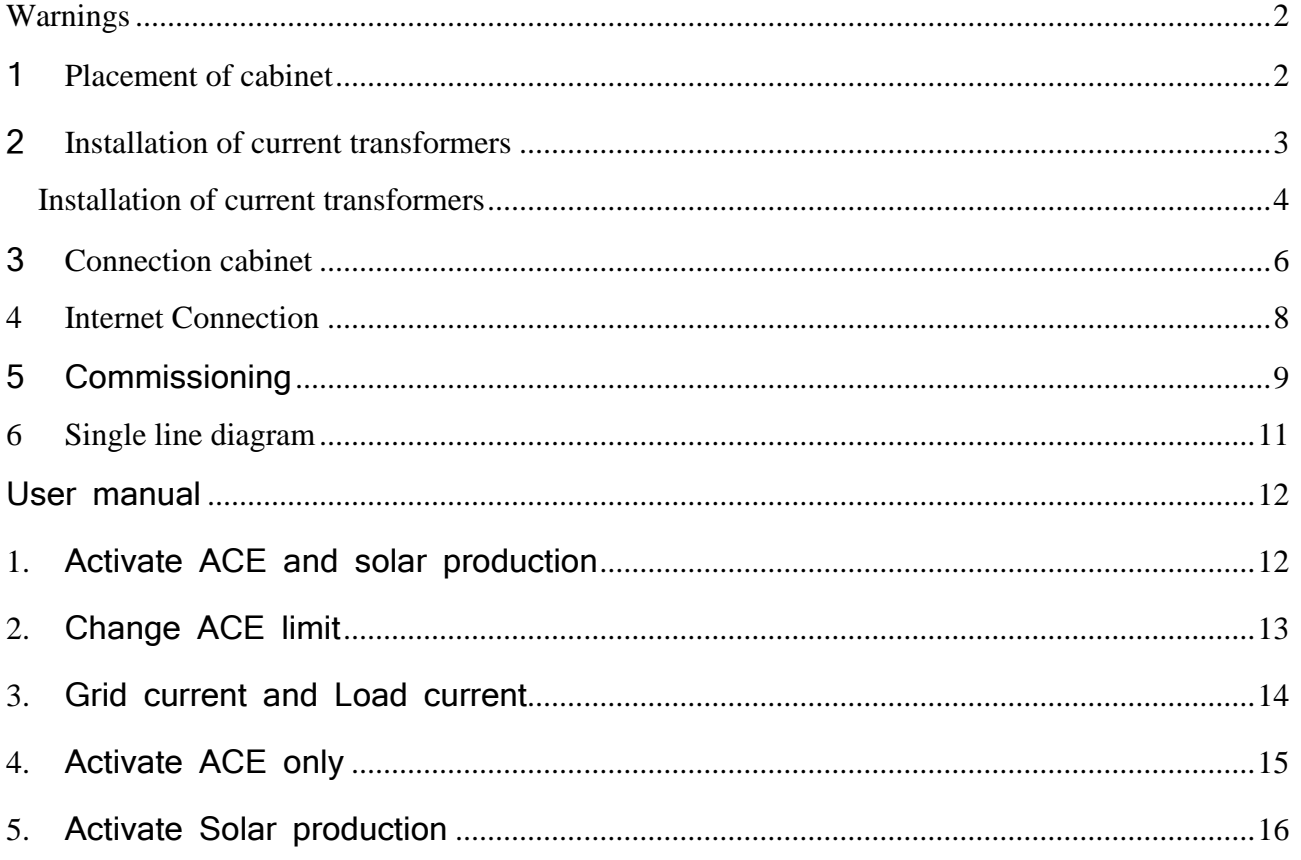

# 1.Articles

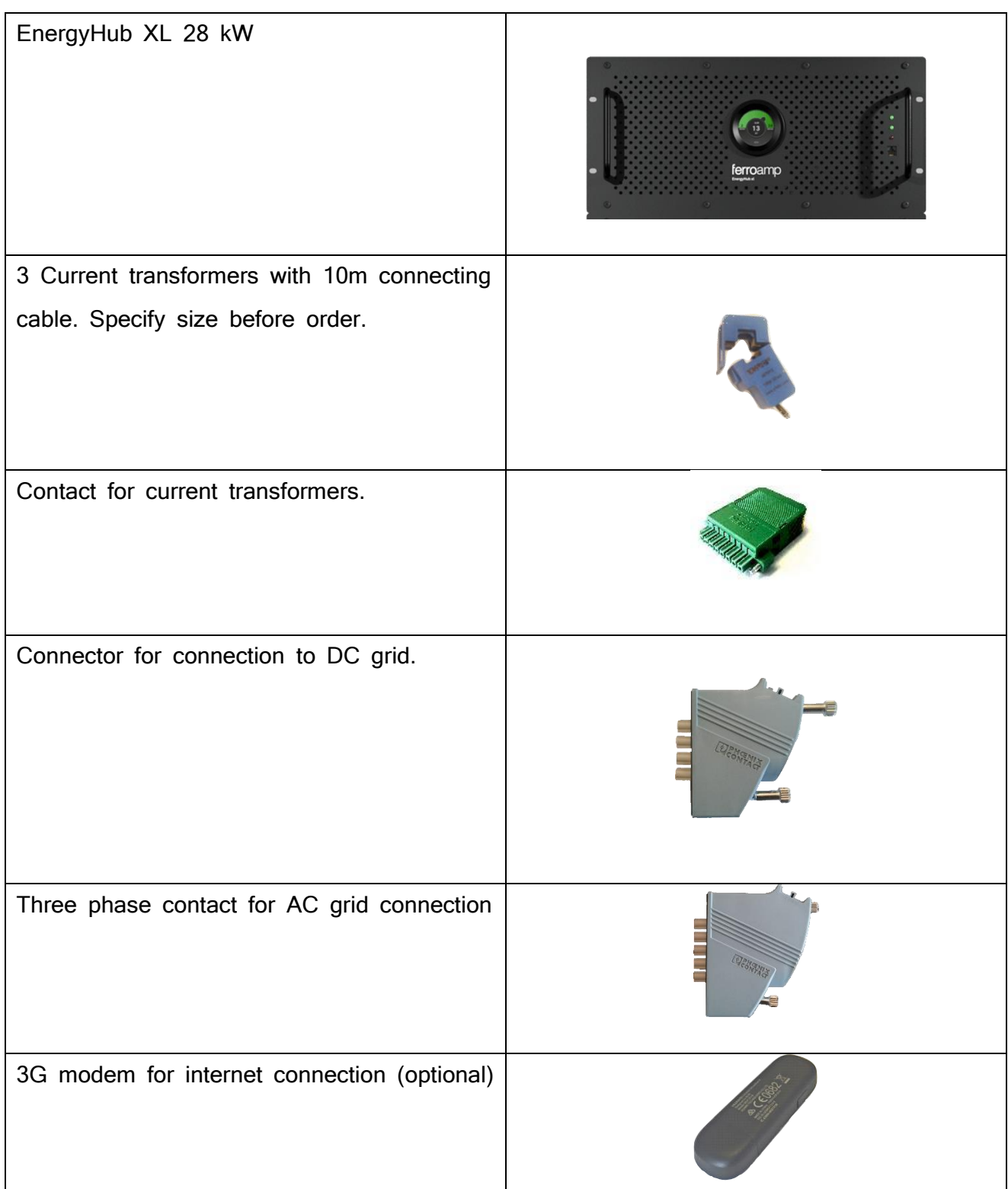

# <span id="page-4-0"></span>1 Placement of cabinet

- Measures of Cabinet 42 U: Width: 600mm, depth: 1000mm and height: 2100mm.
- Measures of Cabinet 24 U: Width: 600mm, depth: 1000mm and height: 1300mm.
- Leave 5 cm at the back of the cabinet to ensure free airflow.
- EnergyHub XL is pushed from the front into the cabinet and it is therefore recommended to have at least 1 meter of free space up front to facilitate installation.
- Make sure to have access to at least one of the sides or the back of the cabinet during installation to facilitate contacting
- The side walls of the cabinet are removable.
- Temperature: -25 55
- Relative humidity: 0-95%
- The room where the inverter is placed should be well ventilated. The heat development can be up to 2% of the maximum effect. A fully fitted cabinet with 5x28 kW can generate 2.8 kW of heat at 2% loss.

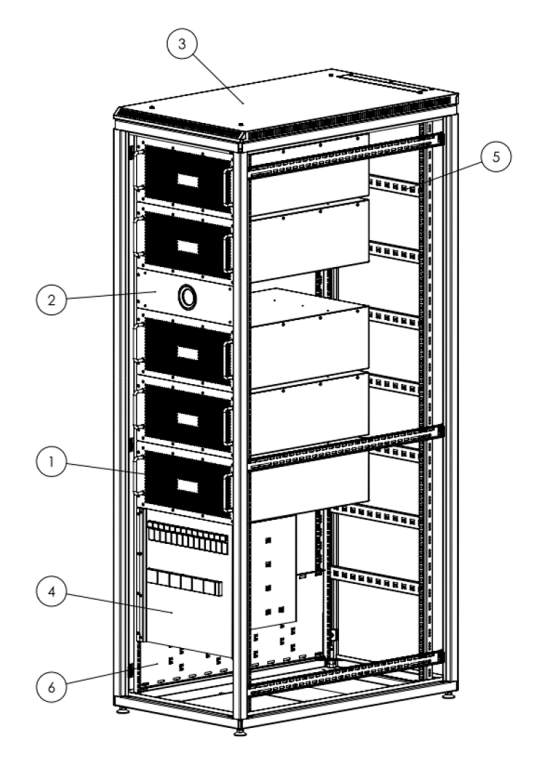

## <span id="page-5-0"></span>2 Installation of current transformers

To be able to utilize power equalization and the analysis tools that are available, current transformers need to be installed and connected to the Energyhub. These measurements form the basis for several of the functions in the system. There are three different types of current transformers available. The choice of transformer depends on the current in the cables and its diameter.

#### < 100A, ratio 2000

The smallest current transformers can manage up to 100 A per phase conductor and a maximum diameter of 13mm. The conversion rate is 2000.

#### < 160A, ratio 4000

The second largest current transformers can manage up to 160 A per phase conductor and a maximum diameter of 27mm. The conversion rate is 4000.

#### < 600A, ratio 6000

The largest current transformers can manage up to 600 A per phase conductor and a maximum diameter of 36mm. The conversion rate is 6000.

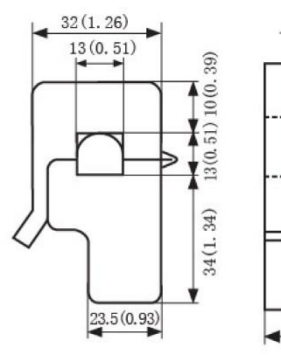

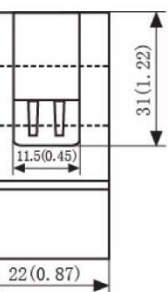

Ip

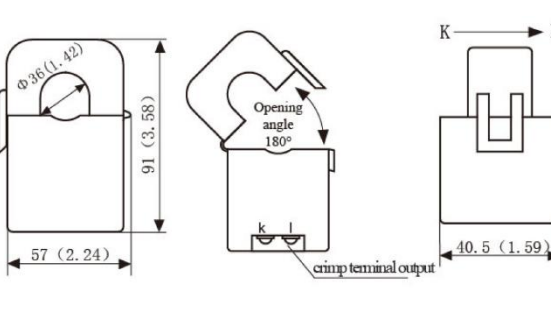

Front view

Side view

Front view

Side view

 $\blacktriangleright$  L

 $\mathbf{I}%$ 

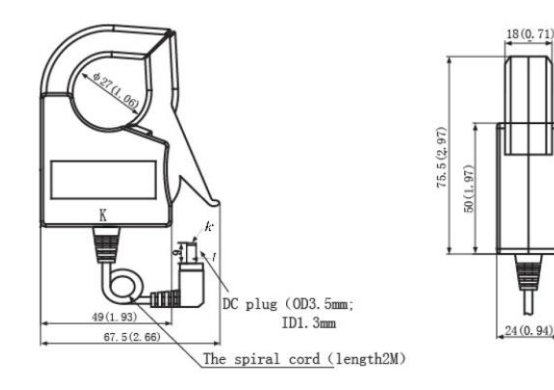

<span id="page-6-0"></span>Installation of current transformers

- Install the current transformers on all three phase conductors. Current transformers should be installed between incoming power and EnergyHub. See diagram under section 5.
- Make sure that all current transformers have been closed properly. If they are open, calibration will fail.
- EnergyHub contains an automatic calibration function which ensures the function of each transformer regarding phase order and current direction. The calibration ensures correct functionality for current equalization and measurements.
- Adjust the cable length and connect them to the connector as shown in the picture below. Note the order of the phase conductor.

Control of current transformers:

- **Notes:** It is important that the current transformers are completely sealed around the cable. If they are not closed properly, the measurements may be incorrect.
- To ensure correct connection, check the resistance between the pairs: white-red, blueblack and green-yellow. All pairs should have approximately the same resistance. If any of the pairs deviate or do not have contact, there may be a failure with the connection. Make sure that the connector and all current transformers are closed.

# Connection of EnergyHub XL.

Every inverter is installed from the front of the cabinet and is attached to the sides with M6 screws.

Connect the cables in the cabinet to the EnergyHub XL as follows:

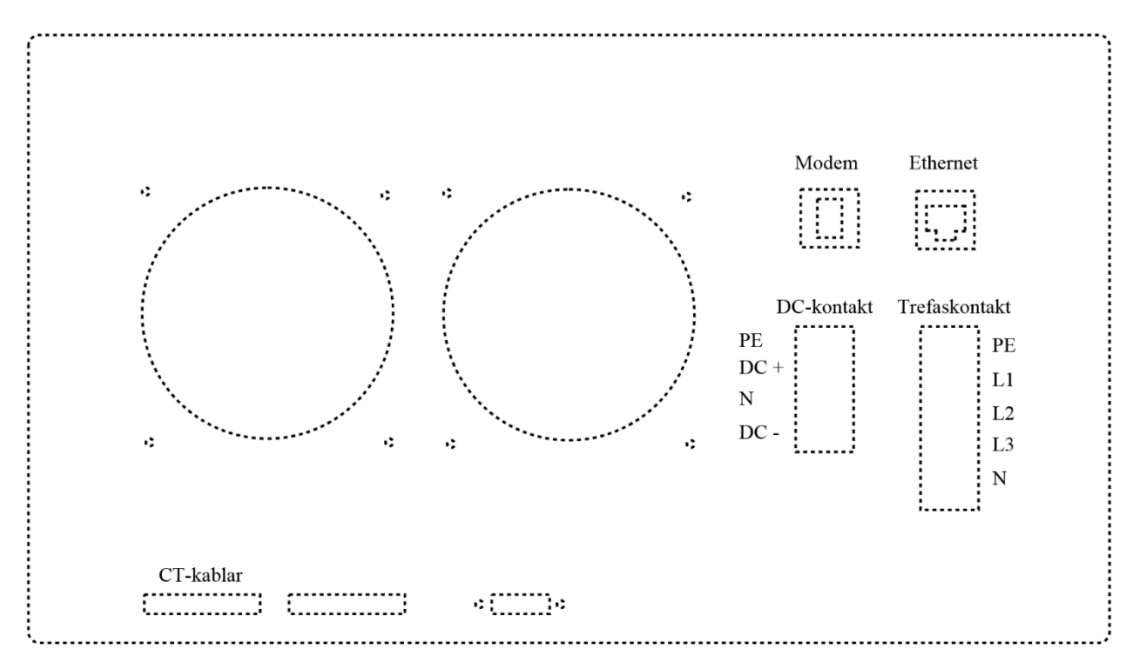

Five-pole AC-contact.

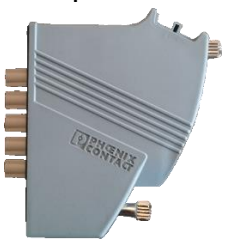

• Four-pole DC-contact.

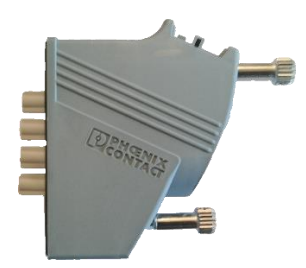

Green CT-contact.

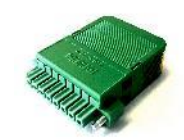

# <span id="page-8-0"></span>3 Connection cabinet

- Connect the three-phase cable to the marked terminals in the cabinet.
- There are built-in circuit breakers in the cabinet to every EnergyHub XL.
- The current in the neutral conductor to the EnergyHub can get up to 1.7 times larger than the rated current at full current equalization.
- It is recommended to install a circuit breaker for the whole cabinet.

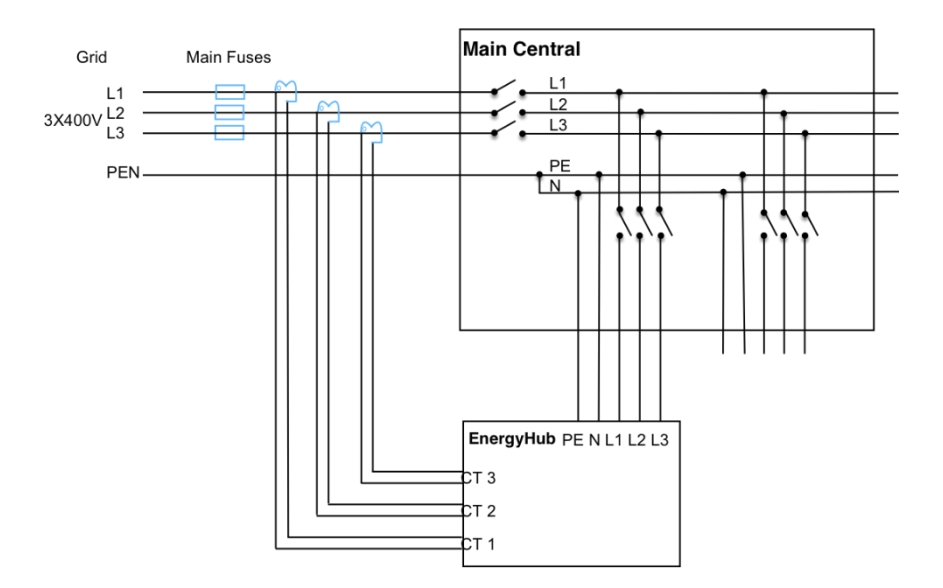

The picture below shows the different connectors in the distribution designed for three EnergyHub XL. The number may vary depending on how many inverters are connected to the cabinet.

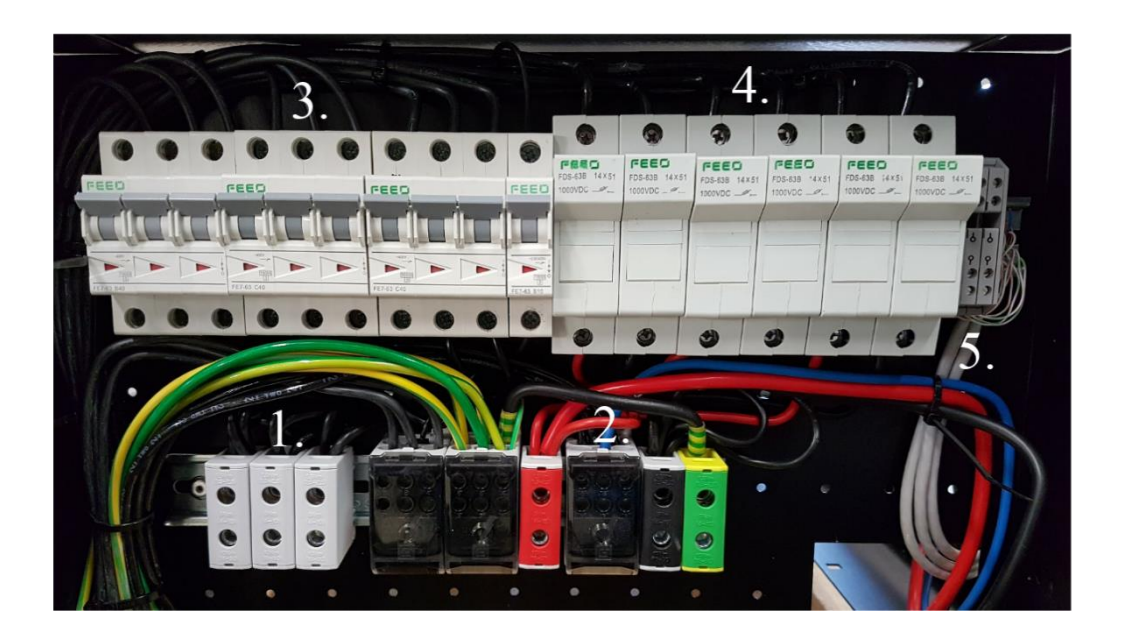

- Terminals for AC connection
- Terminals for DC connection
- Breaker and fuses for AC
- Fuses for DC to each EnergyHub Xl
- Terminals for current transformers

# <span id="page-10-0"></span>4 Internet Connection

The System needs access to internet in order to present measurements and data to the portal as wells as software updates.

### <span id="page-11-0"></span>5 Commissioning

- Start the EnergyHub by closing the breaker
- Wait for one minute for the display starts.

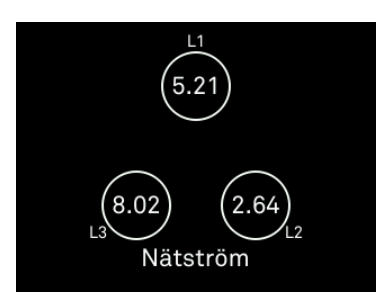

- Press and hold on the display until it says Service menu activated
- Sweep right and left to switch between different views.
- Sweep until you find the Table view, seen below, and verify that the system is inactive. If not sweep to the Start and Stop menu and press Stop.

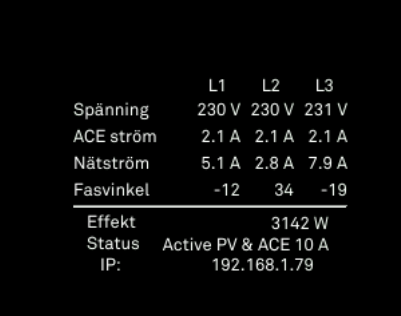

• Go the CT-ration view and insert the correct CT-ratio

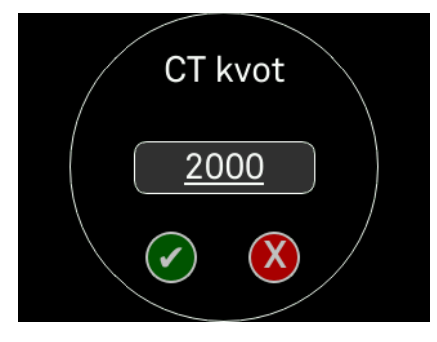

• To change the CT ratio push on the number.

• To start the calibration, sweep to the view "Run CT calibration" and push

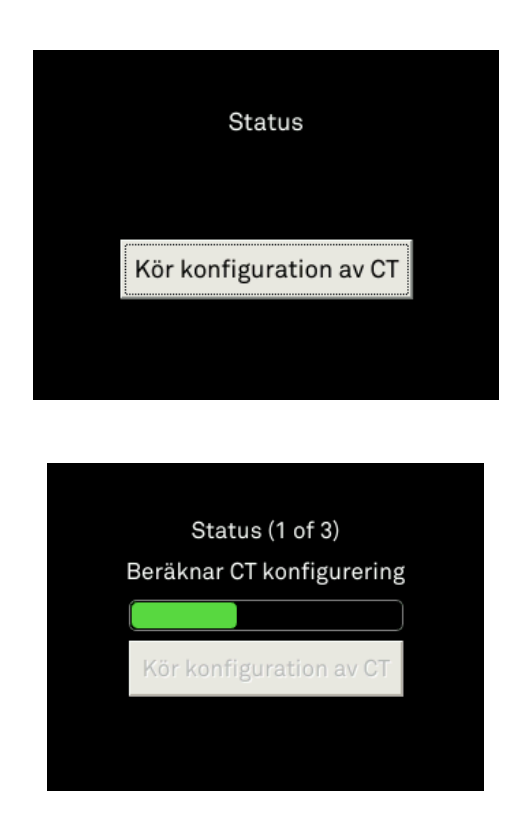

- The configuration might take up to 5 minutes, during this time a progress bar is displayed
- If the configuration fails, check that the current transformers are correctly installed.
- Om displayen visar "Konfigureringen misslyckades" är strömtängerna in rätt inkopplade.
- Note; in order to have a fully functional system the CT configuration must pass.

# <span id="page-13-0"></span>Single line diagram

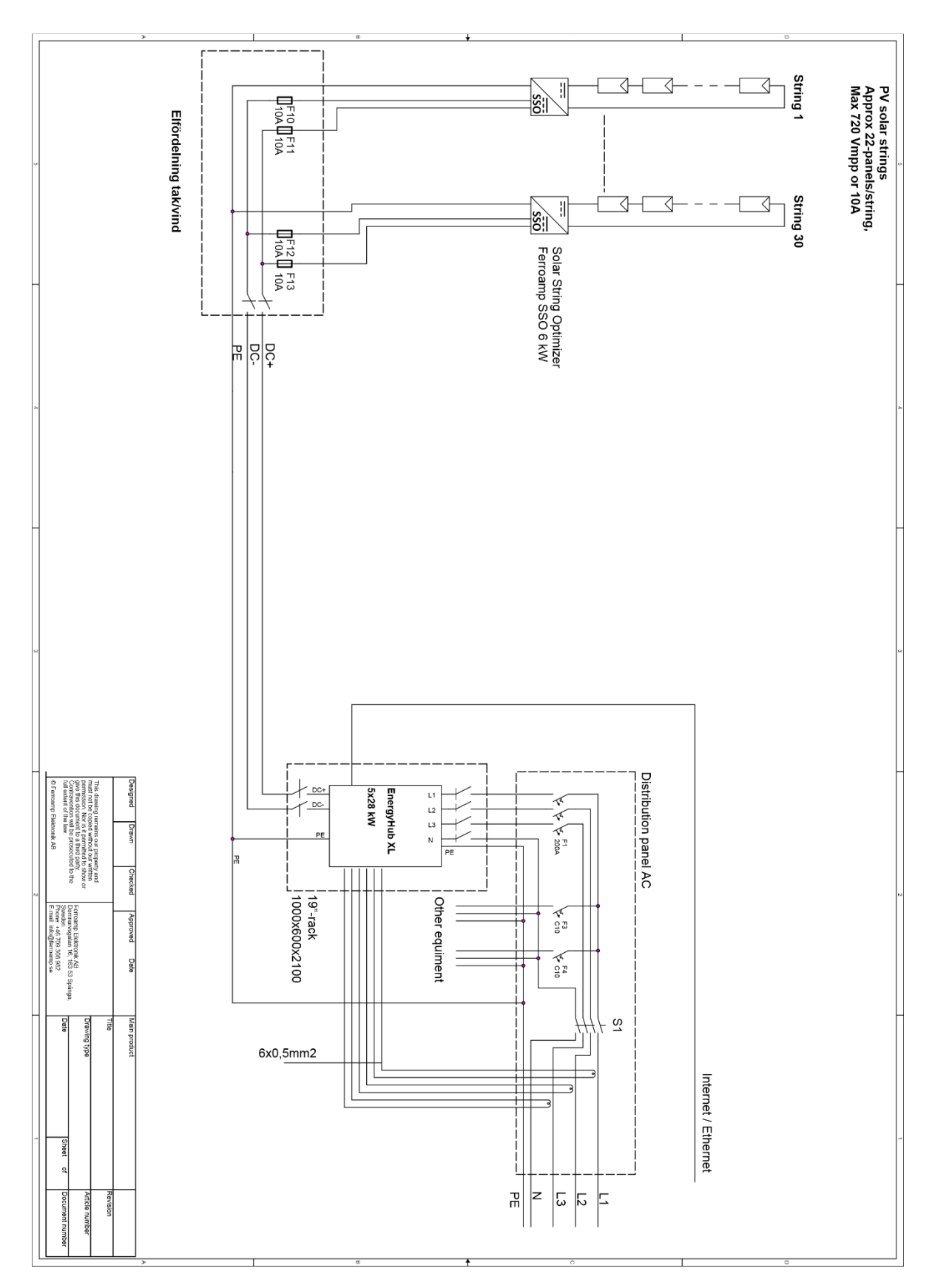

# <span id="page-14-0"></span>User manual

#### <span id="page-14-1"></span>1.Activate ACE and solar production

• Press and hold the display until "Service menu enabled" is shown.

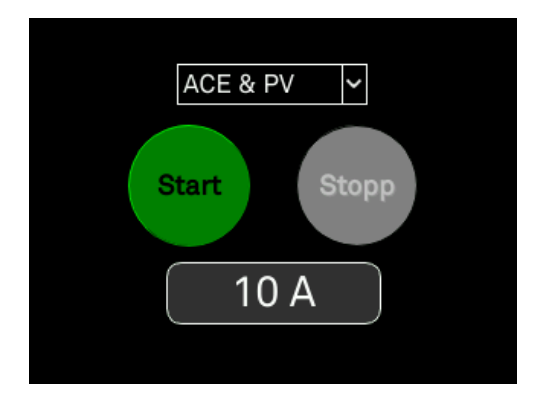

• Choose ACE & PV from the drop-down menu.

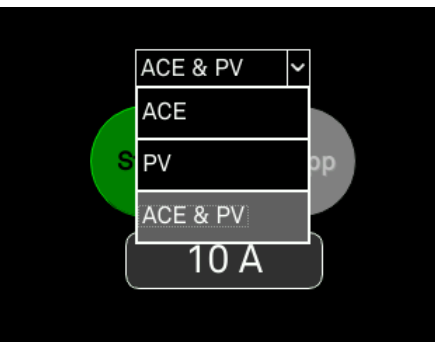

- Press the number at the bottom in order to change the threshold for the current equalization.
- Press start
- Verify that the system is running the correct settings in the table view

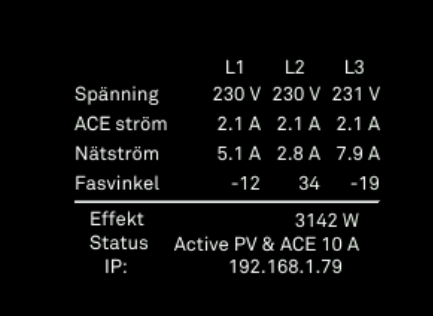

### <span id="page-15-0"></span>2.Change ACE limit

- Press and hold the display until "Service menu activated" is shown.
- Press Stop.

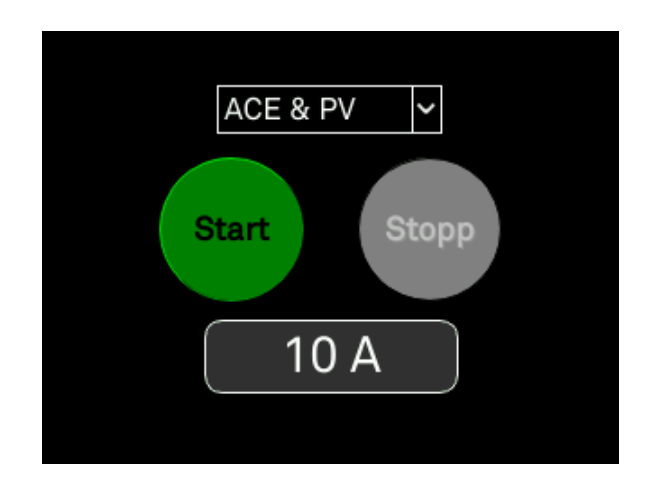

- Press the number at the bottom in order to change the threshold for the current equalization.
- Press Start.
- Verify the status in the table view
- Press and hold the display to go back to operational mode.

#### <span id="page-16-0"></span>3.Grid current and Load current

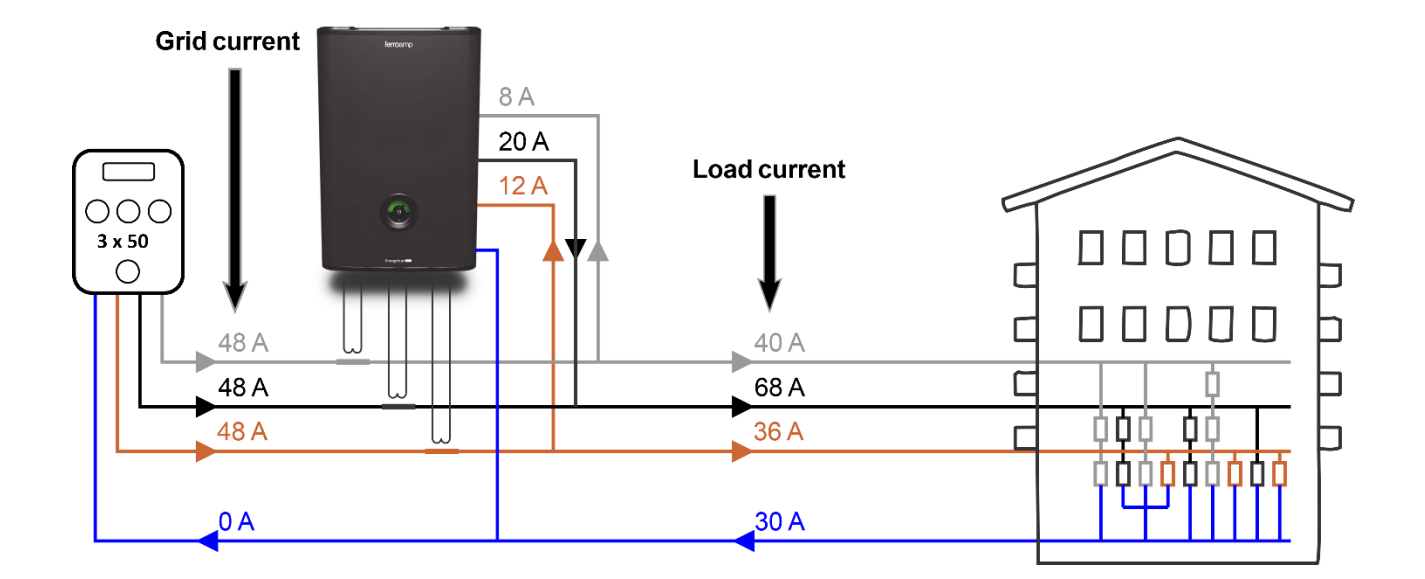

- Grid current shows the current over the main fuse
- Load current shows the current inside the facility
- When ACE is activated, the transferred currents is shown by the arrows between the phases.

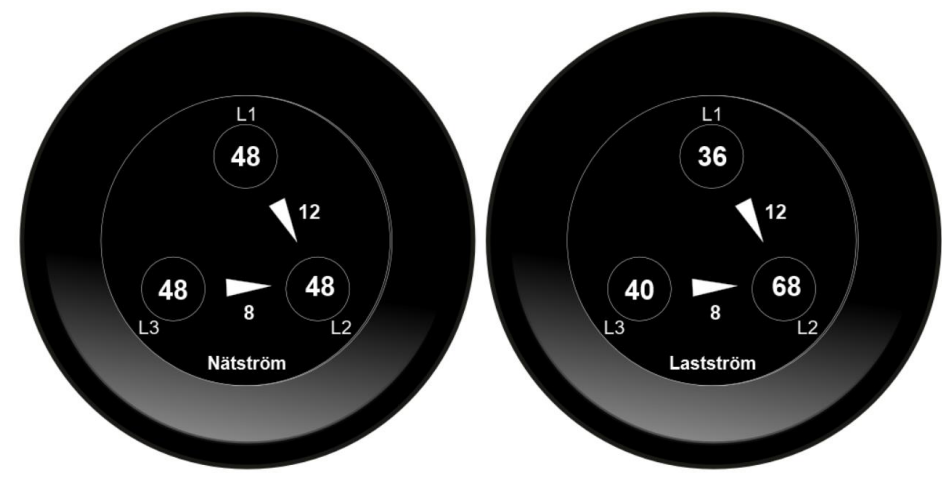

#### <span id="page-17-0"></span>4.Activate ACE only

- Press and hold until "Service menu enabled" is shown.
- Swipe to the "Start and Stop" display.
- Choose "ACE only" in the drop-down menu

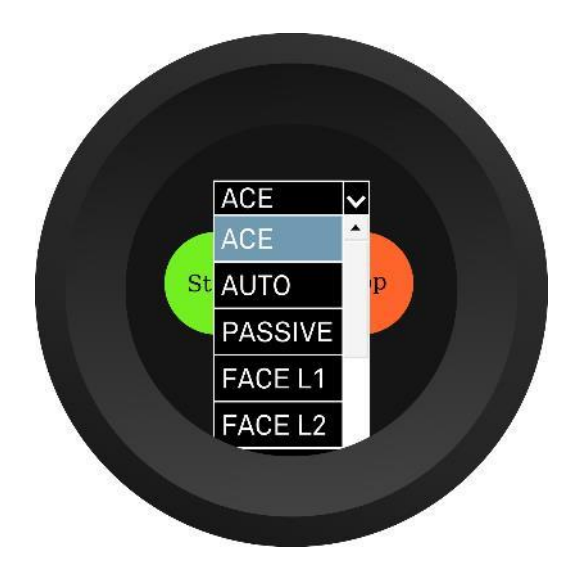

- Choose the current limit that triggers the ACE function
- Press Start
- Verify the status at the table view
- Press and hold the display to go back to operational mode.

#### <span id="page-18-0"></span>5.Activate Solar production

- Press and hold until "Service menu enabled" is shown.
- Swipe to the "start and stop" display.
- Choose "PV only" in the drop-down menu

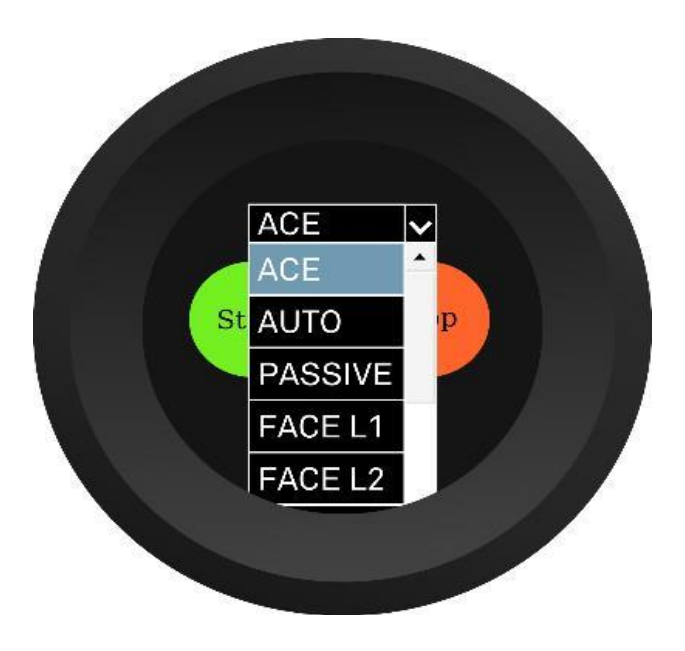

- Press Start
- Verify the status at the table view
- Press and hold the display to go back to operational mode.